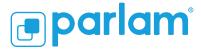

#### Parlam WPML Connector (WordPress)

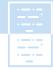

# Parlam WPML Connector (WordPress)

Quickly translate all your content in WordPress thanks to Parlam and its WPML connector (the world's most widely used multilingual plugin).

It's very simple. Install the WPML plugin in WordPress, set up Parlam as the translation manager and translate WordPress content using Parlam's full potential to translate your content yourself or have your freelance translators and agencies do it.

#### (b) onTheGoSystems

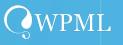

#### OnTheGoSystems and WPML

OnTheGoSystems, the company that created the WordPress plugin, started operating in 2007 by offering translation and website services. After years of experience, OnTheGoSystems developed WPML, the market-leading WordPress multilingual plugin currently installed on more than 1,500,000 WordPress websites that can translate your website content into more than 65 languages.

By simply installing the WPML plugin on your WordPress and doing a quick setup, you'll be able to translate your pages, posts, custom types, taxonomy, menus and even theme texts. WPML can also be configured with some of the most relevant WordPress plugins such as WooCommerce for e-commerce and, in the field of SEO, The SEO Framework, SEOPress and Rank Math SEO.

In short, Parlam's partnership with WPML to connect with WordPress, the most widely used CMS on the planet, ensures that, among other advantages, time to market of internationalization of your sites is taken up a notch.

#### WPML and Parlam

Create your translation projects with WPML, include all the content you need, choose the languages and send the content to your Parlam account with just one click.

Once you're in Parlam, you, your colleagues and the translation agencies of your choice can easily translate this content into the relevant languages by making the most of Parlam's tools, such as the translation editor and translation memory, to ensure that previously translated content is used, thus saving time and money.

## Find out more by following these simple steps. **1** Install the WPML plugin

Find out how to download and install the WPML plugin in this guide:

Download guide

Copyright © 2010-2023 Parlam Software SL. All rights reserved. Parlam Software®, Parlam Inc.® and Parlam® are the property of Parlam Software SL. SDL® is a registered trademark of SDL plc. The SDL Web® Connector has been developed by Parlam Software. The use of the SDL® trademark in this document is not intended to imply or suggest that SDL® directly or indirectly recommends or endorses the Connector.

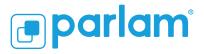

### Parlam WPML Connector (WordPress)

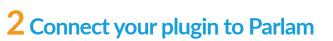

Create a new workflow in Parlam and indicate that it is a WPML workflow.

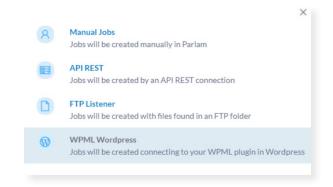

In the new workflow configuration, you'll see a WPML section. Click New API Token and create an access key. Click the Copy icon to copy the access key to the clipboard.

| WPML SETUP                                                                                | API TOKENS:                               |
|-------------------------------------------------------------------------------------------|-------------------------------------------|
| Follow the instructions in this <b>link</b> to connect your WPML<br>Wordpress with Parlam | 1025_61aa007566ed4881855b23a05390228f 🗓 🗎 |
| Wordpress with ranam                                                                      | new api token                             |

Access WPML settings in the main menu of your WordPress site.

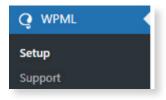

Follow the configuration steps until you reach Translation Mode. Select the option. A Professional Translation Service and search for Parlam in the search engine.

At this point, you must connect the WPML plugin to your workflow. To do so, paste the access key you copied in the previous step and click Authenticate.

|                                      | Who will translate?                                                                                              |
|--------------------------------------|----------------------------------------------------------------------------------------------------|
| ] Only myself                        |                                                                                                    |
| Users of this site                   |                                                                                                    |
| A Professional Translation Service 0 |                                                                                                    |
| parlam     × Choose a different one  | To send content and receive translations from Parlam, enter the credentials you received from them.<br>API token |
|                                      | 1025_61aa007566ed4881855b23a05390228f                                                                            |
|                                      | Need credentials? Contact Parlam IP                                                                              |
|                                      | Authenticate                                                                                                    |

If the access key entered is correct, congratulations! You have configured the connection!

| <b>parlam</b>            | Success! You can start sending content to Parlam for translation after you finish the setup wizard. |
|--------------------------|----------------------------------------------------------------------------------------------------|
| × Choose a different one |                                                                                                    |

# **3** Create your first translation project and send it to Parlam

As a demonstration, we'll translate the sample page that's automatically created when WordPress is installed.

To do this, go to Translation Management in the WordPress WPML menu.

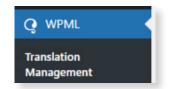

Select the sample page.

| Sample Page | Page |
|-------------|------|

Next, select the desired languages, tell the plugin that you want to assign it to a translator and click Add to Translation Basket to create the translation project.

| All Languages                                                 | ⊖ Translate                   | <ul> <li>Duplicate content</li> </ul>  | <ul> <li>Do nothing</li> </ul> |
|---------------------------------------------------------------|-------------------------------|----------------------------------------|--------------------------------|
| 📕 Catalan                                                     | <ul> <li>Translate</li> </ul> | <ul> <li>Duplicate content</li> </ul>  | Do nothing                     |
| French                                                        | <ul> <li>Translate</li> </ul> | <ul> <li>Duplicate content</li> </ul>  | Do nothing                     |
| 🚾 Spanish                                                     | <ul> <li>Translate</li> </ul> | <ul> <li>Duplicate content</li> </ul>  | <ul> <li>Do nothing</li> </ul> |
| <ul> <li>Translate autom</li> <li>Assign to a tran</li> </ul> |                               |                                        |                                |
| Some of the translations.                                     | selected content is already   | / being translated. This will cancel a | ny in-progress                 |
|                                                               |                               |                                        |                                |

Copyright © 2010-2023 Parlam Software SL. All rights reserved. Parlam Software®, Parlam Inc.® and Parlam® are the property of Parlam Software SL. SDL® is a registered trademark of SDL plc. The SDL Web® Connector has been developed by Parlam Software. The use of the SDL® trademark in this document is not intended to imply or suggest that SDL® directly or indirectly recommends or endorses the Connector.

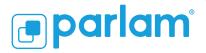

#### Parlam WPML Connector (WordPress)

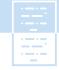

Once the translation project is created, name the translation project in the second tab (Translation Basket), choose a deadline, select Parlam as the translator and click Send All Items for Translation.

| Title ≑             | Ту                         | rpe ‡ |            | Status 🖨  |                          |
|---------------------|----------------------------|-------|------------|-----------|--------------------------|
| Sample Page         | P                          | age   |            | Published |                          |
|                     |                            |       |            |           | The num                  |
|                     |                            |       |            |           | Parlam IP and the Advanc |
| Cot a batch pa      | me and deadline            |       |            |           |                          |
|                     |                            |       |            |           |                          |
| Batch name:         | My sample page en          |       | 0          |           |                          |
| Suggested deadline: | 2023-09-07                 |       | 0          |           |                          |
|                     |                            |       |            |           |                          |
| . Choose transla    | tor or Translation Service |       |            |           |                          |
| Language pair       |                            |       | Translator |           |                          |
|                     | nish                       |       | Parlam     | <b>V</b>  |                          |

At this point, WPML is responsible for sending this project to Parlam.

For information purposes, a new screen will open to indicate that your project can now be viewed in Parlam.

|        | You've sent the content for translation to Parlam. Currently, we are |
|--------|----------------------------------------------------------------------|
|        | processing it and delivering to Parlam.                              |
| $\sim$ |                                                                      |
|        |                                                                      |
|        | Check the batch delivery status                                      |

### **4** Translate your project in Parlam

When you go into Parlam, you can see that the project has been created and assigned to an in-house translator.

| parlam <sup>*</sup> Joss Res |                                                                |                |
|------------------------------|----------------------------------------------------------------|----------------|
| ,O Search                    | Cf New Job John 13 Translations: 28                            |                |
| > Team                       | (My sample page(en) Sample Page (en > es)                      | Source         |
| > Workflow                   | V 16 (orphan) (Marketing)                                      | an             |
| ✓ Job state                  | R In-house translation Spanish Creation Assignment Translation | w see the view |

Open the project, translate it and deliver it.

# 5 Receive your translations and that's it!

After delivery, go back to WordPress and click Refresh to receive the finished translations.

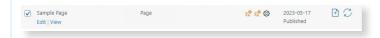

By refreshing, the multilingual icon is updated and turns green to indicate that your translation has been uploaded.

| Spanish: Translation                                                                | completed               |
|-------------------------------------------------------------------------------------|-------------------------|
| x <sup>O</sup> <sub>A</sub> x <sup>O</sup> <sub>A</sub> x <sup>O</sup> <sub>A</sub> | 2023-05-17<br>Published |

Once you've received the translation, all you have to do is check that your page has been translated into the relevant language.

## That's how easy it is to work with WPML and Parlam!

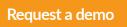